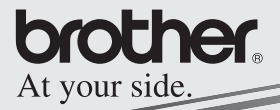

Guía del software

# MPRINT **MW-120 Impresora móvil**

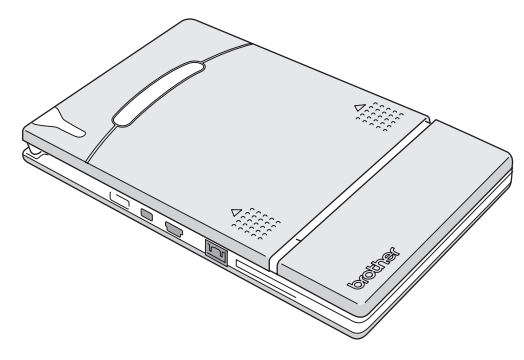

- Antes de usar esta impresora, asegúrese de leer esta "Guía del usuario".
- Aconsejamos mantener este manual a mano para futuras consultas.

- { Microsoft® y Windows® son marcas registradas de Microsoft Corporation en Estados Unidos y otros países.
- { Parte del software de filtrado de gráficos se basa parcialmente en el trabajo de Group 42, Inc.
- { Parte del software de filtrado de gráficos se basa parcialmente en el trabajo de The Independent JPEG Group.
- { VS-FlexGrid Pro Copyright(C) 1999 VideoSoft Corporation.
- { Los nombres de productos y aplicaciones de software restantes mencionados en este documento son marcas comerciales o marcas registradas de sus respectivas compañías.

# **CONTENIDO**

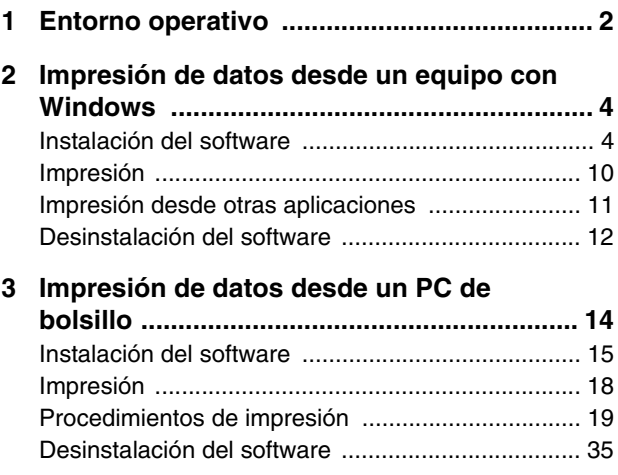

# <span id="page-3-0"></span>**1 Entorno operativo**

Esta impresora móvil puede imprimir datos desde un equipo con Windows® o un PC de bolsillo (PDA con Pocket PC).

# **Equipo con Windows®**

Para utilizar esta impresora, asegúrese de que la configuración de su sistema cumple los siguientes requisitos.

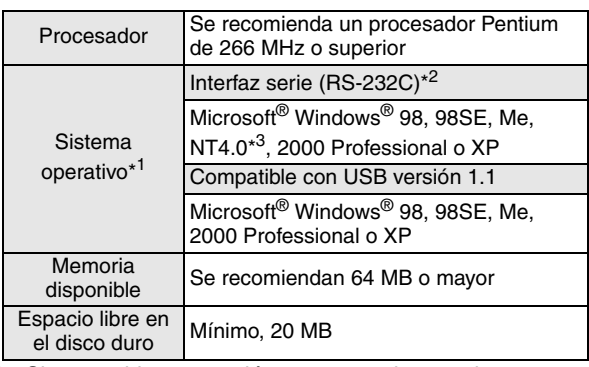

#### **Entorno operativo del PC**

- \*1 Si se establece conexión con un equipo en el que se ejecuta un sistema operativo Microsoft® Windows®, las interfaces USB y serie están disponibles.
- \*2 Si se conecta a través de una interfaz serie, es necesario un cable serie opcional.
- \*3 Si utiliza Microsoft<sup>®</sup> Windows NT® 4.0 SP6, visite nuestro sitio Web y descargue el controlador.

Para imprimir datos desde un PC con Windows® → Consulte la [página 4](#page-5-0).

# **PC de bolsillo (PDA con Pocket PC)**

Para utilizar esta impresora, asegúrese de que su PC de bolsillo cumple los siguientes requisitos.

#### **Entorno operativo del PC de bolsillo**

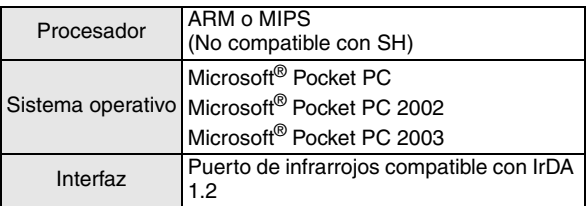

• Para instalar el software, será necesario disponer de un equipo con Windows® que se pueda conectar al PC de bolsillo.

Para imprimir datos desde un PC de bolsillo → Consulte la [página 14](#page-15-0).

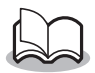

• Para obtener información sobre los PCs de bolsillo cuyo funcionamiento ya se ha comprobado, visite nuestro sitio Web en http://www.brother.com.

# <span id="page-5-0"></span>**2 Impresión de datos desde un equipo con Windows**

Para poder imprimir datos con esta impresora desde un equipo con Windows®, el software debe estar instalado en el equipo.

# <span id="page-5-1"></span>**Instalación del software**

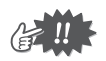

- No conecte la impresora al equipo hasta que se le indique.
- *1* Inserte el CD-ROM adjunto en la unidad de CD-ROM del equipo con Windows®.
	- $\rightarrow$  El instalador se inicia automáticamente y aparece el cuadro de diálogo Software de impresión móvil Brother.
	- $\rightarrow$  Si el instalador no se inicia automáticamente, haga doble clic en "Mi PC", y después elija la "unidad CD"

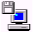

 $\Box$  y haga doble clic en el archivo "setup.exe".

- *2* Seleccione el idioma y haga clic en el botón Aceptar.
	- $\rightarrow$  Aparece la pantalla Software de impresión móvil Brother.

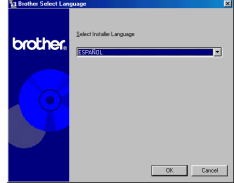

- *3* Haga clic en el botón superior (Windows).
	- $\rightarrow$  Aparece un cuadro de diálogo en el que puede seleccionar los componentes que desea instalar.
- *4* Haga clic en el botón correspondiente al software que desee instalar.

Aquí, haga clic en el botón del Software Spotsnap.

> $\rightarrow$  Aparece el cuadro de diálogo Instalación del controlador.

#### **Paquetes de software instalados**

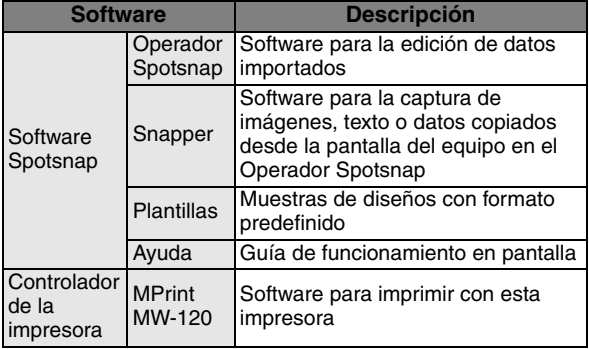

brother del soltware **Guia del hardware Guia** 

Botón de Windows

#### Software Spotsnap

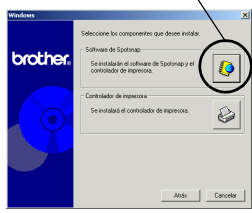

#### *5* Siga las instrucciones que aparecen en la pantalla para completar la instalación. A continuación, se instala el controlador de la impresora. Seleccione **Cable USB** y haga clic en el botón Aceptar.

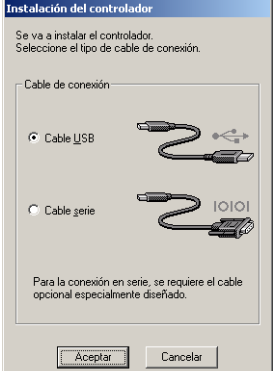

El procedimiento de

instalación del controlador de la impresora varía según el sistema operativo que se está usando.

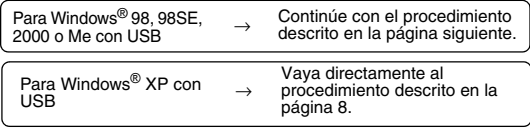

#### <span id="page-8-0"></span>**Para Windows**® **98, 98 SE, 2000 Professional o Me (conexión USB)**

*6* Cuando aparezca el mensaje "Conecte la unidad Brother MW-120 y, a continuación, enciéndala", utilice el cable USB adjunto

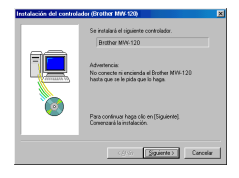

para conectar la impresora al equipo con Windows® y, a continuación, encienda la impresora.

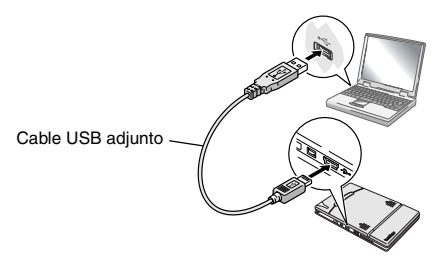

 $\rightarrow$  Se instala el controlador de la impresora.

→ Continúe en la sección "Impresión", en la [página 10](#page-11-0).

# <span id="page-9-0"></span>**Para Windows**® **XP (conexión USB)**

*6* Cuando aparezca el mensaje "Conecte el **Rendere Mark 191** Brother MW-120, y a continuación, enciéndalo", utilice el cable USB adjunto Siguiere» Can para conectar la impresora al equipo con Windows y, a continuación, encienda la impresora.

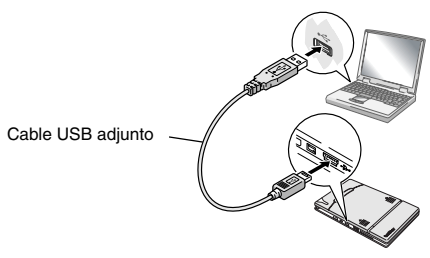

 $\rightarrow$  Aparece el cuadro de diálogo Asistente para hardware nuevo encontrado.

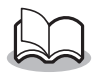

• Si aparece un cuadro de diálogo en el que se puede elegir un modelo, compruebe que se ha seleccionado **MW-120** y haga clic en el botón Siguiente.

Impresión de datos desde un equipo con Windows

*7* Seleccione **Instalar automáticamente el software (recomendado)** y haga clic en el botón Siguiente.

- $\rightarrow$  Aparece un cuadro de diálogo de advertencia en el que se indica que el software no ha pasado la prueba del logotipo de Windows para verificar su compatibilidad con Windows.
- *8* Haga clic en el botón Continuar.

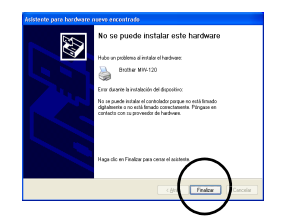

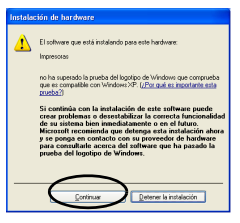

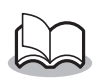

• Dado que Brother ha sometido este controlador a pruebas exhaustivas, no debería surgir ningún problema durante el funcionamiento normal.

Siga las instrucciones que aparecen en la pantalla para completar la instalación.

# <span id="page-11-0"></span>**Impresión**

Esta impresora se puede utilizar para imprimir de dos maneras distintas.

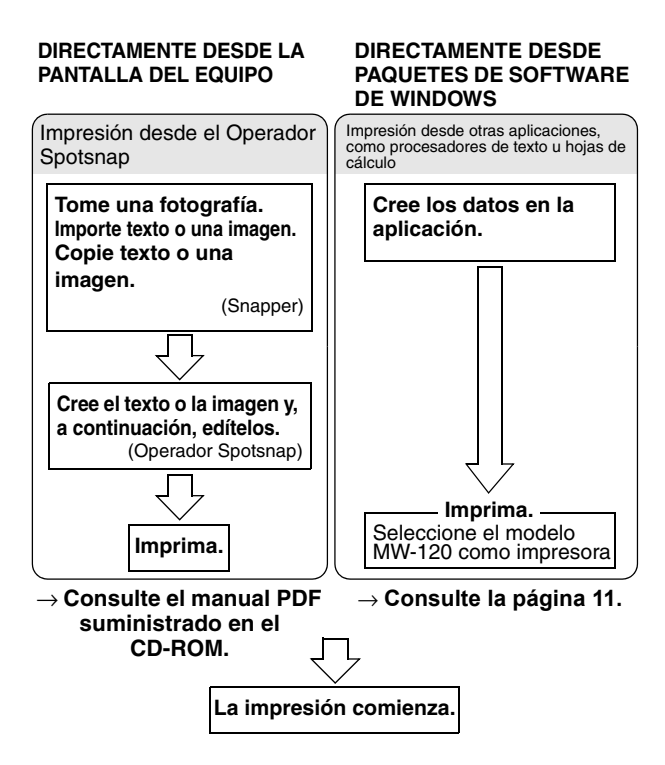

# <span id="page-12-0"></span>**Impresión desde otras aplicaciones**

Si se ha seleccionado, esta impresora se puede utilizar para imprimir datos desde otras aplicaciones, como procesadores de texto u hojas de cálculo.

• Esta impresora no es compatible con algunas aplicaciones. Para obtener detalles acerca de las aplicaciones compatibles e información sobre el controlador de impresora más reciente, visite nuestro sitio Web en http://www.brother.com.

#### **Selección del modelo MW-120 como impresora e impresión de documentos**

Como ejemplo, se describirá el procedimiento correspondiente a Excel 2000.

- *1* Cree los datos requeridos en Excel 2000.
- *2* En el menú Archivo, haga clic en **Imprimir**.
- *3* En la lista Impresora, seleccione **Brother MW-120**.
- *4* Haga clic en el botón Aceptar.
	- $\rightarrow$  Los datos se envían a la impresora y se imprimen.

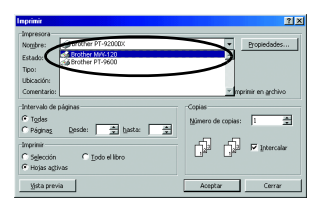

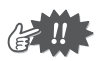

Los datos que se van a imprimir deben ajustarse al tamaño del papel. Por ejemplo, si el tamaño del papel se cambia de A4 a A7, los datos deben ajustarse para que quepan en la página de tamaño A7.

# <span id="page-13-0"></span>**Desinstalación del software**

Si la impresora ya no se va a utilizar con el equipo, el software Spotsnap y el controlador de la impresora se pueden desinstalar.

## **Desinstalación (eliminación) del software Spotsnap**

Como ejemplo, se describirá el procedimiento correspondiente a Windows® 98.

*1* Haga clic en el botón Inicio, seleccione **Configuración**, haga clic en **Panel de control**

y, a continuación, haga doble clic en  $\frac{1333}{\text{Area}}$  en

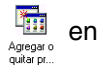

el Panel de control.

 $\rightarrow$  Aparece el cuadro de diálogo de propiedades de Agregar o quitar programas.

*2* Seleccione **Software Spotsnap** y, a continuación, haga clic en el botón Agregar o quitar. Siga las instrucciones que aparecen en la pantalla para completar la desinstalación.

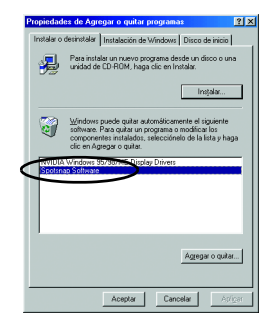

Impresión de datos desde un equipo con Windows

**Desinstalación (eliminación) del controlador de la impresora**

*1* Haga clic en el botón Inicio, seleccione **Configuración** y, a continuación, haga clic en **Impresoras**.

 $\rightarrow$  Aparece el cuadro de diálogo Impresoras.

2 Haga clic con el botón derecho del ratón en

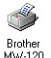

- $\rightarrow$  Aparece un menú emergente.
- *3* Seleccione **Eliminar**.
	- $\rightarrow$  Se elimina el controlador de la impresora.

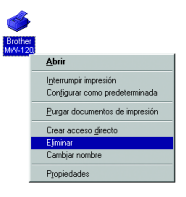

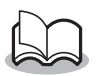

• Para utilizar la impresora desde un equipo, el software debe instalarse de nuevo.

# <span id="page-15-0"></span>**3 Impresión de datos desde un PC de bolsillo**

Para imprimir datos con esta impresora desde un PC de bolsillo (PDA con Pocket PC), se debe utilizar un equipo con Windows® para instalar el software en el PC de bolsillo.

• Para obtener información detallada acerca de ActiveSync<sup>®</sup> y de la conexión del PC de bolsillo a un equipo con Windows®, consulte el manual de instrucciones del PC de bolsillo.

■ Instalación del software en un PC de bolsillo

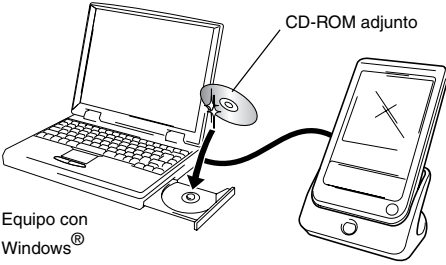

PC de bolsillo

 **Impresión**

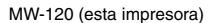

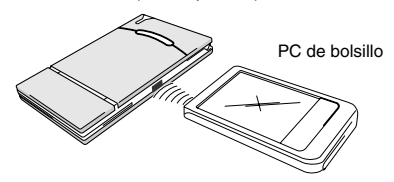

# <span id="page-16-0"></span>**Instalación del software**

- *1* Inserte el CD-ROM adjunto en la unidad de CD-ROM del equipo con Windows®.
	- $\rightarrow$  El instalador se inicia automáticamente y aparece el cuadro de diálogo Software de impresión móvil Brother.
	- $\rightarrow$  Si el instalador no se inicia automáticamente, haga doble clic en "Mi PC", y después elija la "unidad CD"

y haga doble clic en el archivo "setup.exe".

- *2* Seleccione el idioma y haga clic en el botón Aceptar.
	- $\rightarrow$  Aparece la pantalla Software de impresión móvil Brother.
- *3* Haga clic en el segundo botón (Pocket PC).
	- $\rightarrow$  Aparece un cuadro de diálogo que permite seleccionar "Pocket PC" o "Pocket PC 2002", "Pocket PC 2003".

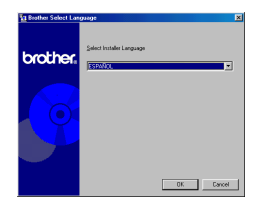

Botón de Pocket PC

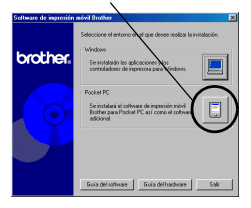

- *4* Haga clic en el botón correspondiente al sistema operativo que está usando.
	- $\rightarrow$  Se inicia el Asistente InstallShield.
- *5* Haga clic en Sí o en No.

Siga las instrucciones que aparecen en la pantalla para completar la instalación.

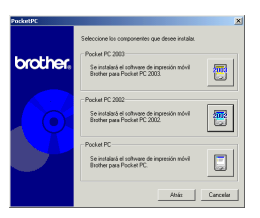

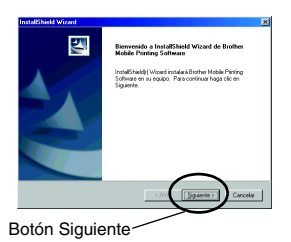

16

#### **Paquetes de software instalados**

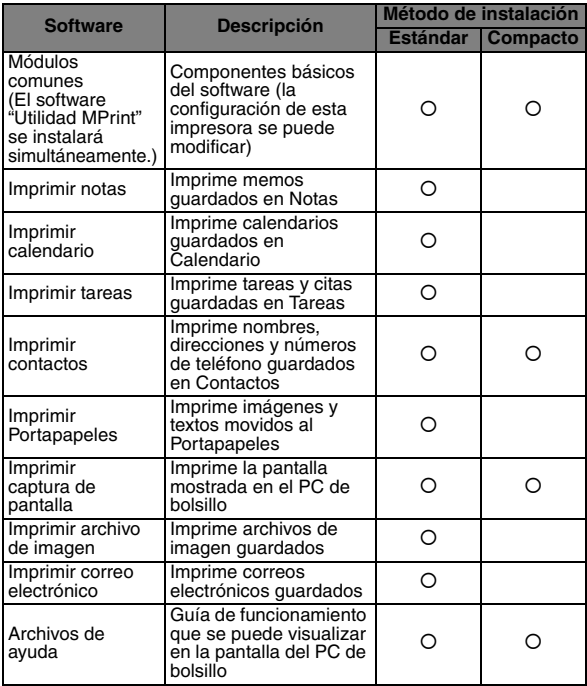

\* Para obtener información sobre futuras actualizaciones, visite nuestro sitio Web en http://www.brother.com.

# <span id="page-19-0"></span>**Impresión**

Esta impresora cuenta con ocho funciones de impresión diferentes.

- **1** Haga clic en  $\triangleq$  en la pantalla Programa.
	- $\rightarrow$  Aparece la pantalla Brother MPrint.
- *2* Compruebe que Imprimir Notas **De Constitution Calendario** Imprimir E-mail (Vig Imprimir Tareas Imprimir Contactos , Ey Imprimir Portapapeles , Imprimir Pantala V 2 Imprimir Imágenes aparecen en la pantalla.

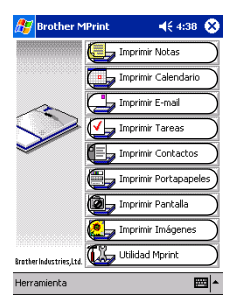

■ Consulte las páginas que se indican a continuación **para obtener más detalles acerca de la función de impresión correspondiente.**

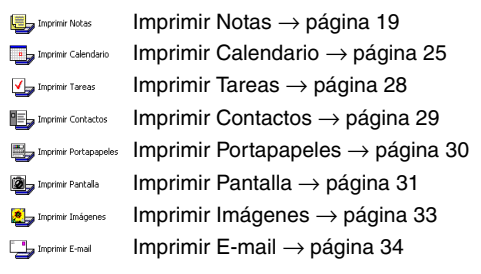

# <span id="page-20-0"></span>**Procedimientos de impresión**

En primer lugar, describiremos el procedimiento para usar Imprimir notas. Este procedimiento contiene los pasos básicos para llevar a cabo la impresión.

#### <span id="page-20-1"></span>**Imprimir Notas**

Los memos guardados en Notas se pueden imprimir.

- **1** Haga clic en **b**umprimir Notas en la pantalla Brother **MPrint** 
	- $\rightarrow$  Aparece una lista de memos en la pantalla Imprimir notas.
- *2* Haga clic en el memo que desee imprimir. Sólo se puede seleccionar un memo.
	- $\rightarrow$  El memo seleccionado aparece resaltado.

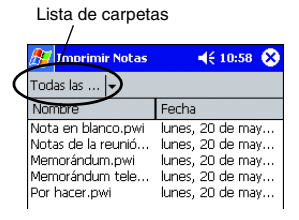

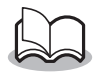

• Para visualizar los memos incluidos en cada una de las categorías de carpetas definidas previamente, haga clic en la lista de carpetas. *3* Haga clic en **Vista previa...** en el menú Impresora.

> $\rightarrow$  Aparece la pantalla Vista previa.

Imprimir Vista previa. Salir Impresora Configurad

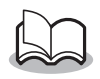

- Si se hace clic en **Imprimir**, da comienzo la impresión sin que se muestre la pantalla Vista previa.
- *4* Coloque la impresora y el PC de bolsillo de manera que sus puertos de infrarrojos IrDA estén uno frente al otro a menos de 20 cm.

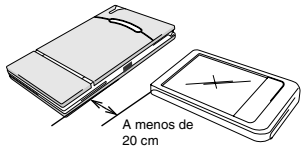

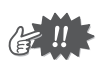

• Asegúrese de que la impresora está encendida.

- *5* Haga clic en el botón Imprimir.
	- $\rightarrow$  Una vez que el PC de bolsillo detecta la impresora, da comienzo la impresión.

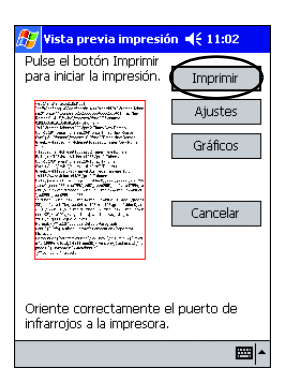

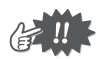

- El diseño impreso puede variar en función del tamaño de papel seleccionado en **Configuración de impresora**.
- La pantalla Vista previa permite ver una imagen de los datos tal y como se imprimirán. Puede que el texto sea difícil de leer.

# **Configuración avanzada**

Se pueden especificar opciones de configuración de impresión precisas.

#### **Configuración de impresora**

*1* Haga clic en **Configuración de impresora** en la pantalla Vista previa.

 $\rightarrow$  Aparece la pantalla Configuración de impresora.

- *2* Se pueden especificar las siguientes opciones de configuración.
	- Impresora: MW-120 (esta impresora)
	- Puerto: IrDA (puerto de infrarrojos)/FILE/USB
	- Tamaño del papel: A7/Etiquetas cortadas (4 etiquetas)/Etiquetas cortadas (2 etiquetas)

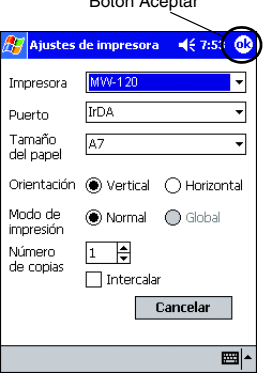

Botón Aceptar

La configuración se ajusta en función del paquete de papel que está cargado en la impresora.

- Orientación: Vertical/Horizontal
- Modo de impresión: Normal/Global
- Número de copias: de 1 a 50/Intercalar

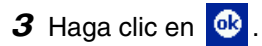

 $\rightarrow$  Se aplican los ajustes de configuración de la impresora.

#### **Ajustes para el procesamiento de gráficos**

*1* Haga clic en **Gráficos** en la pantalla Vista previa.

 $\rightarrow$  Aparece la pantalla Procesamiento de gráficos.

- *2* Se pueden especificar las siguientes opciones de configuración.
	- Semitonos: Entramado/Difusión de errores/Ninguno
	- Procesamiento de imágenes: Impresión de tamaño completo/Adaptar al papel

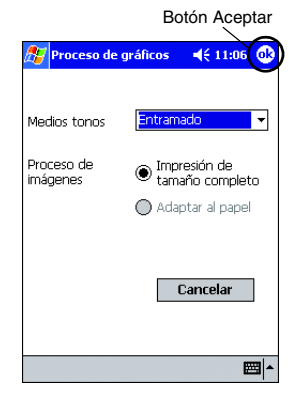

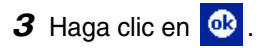

 $\rightarrow$  Se aplican los ajustes de configuración de procesamiento de gráficos.

#### **Configuración de formato de texto**

La fuente y el tamaño del texto impreso se pueden modificar.

- *1* Haga clic en **Fuente** en el menú Configuración de la pantalla Imprimir notas.
	- $\rightarrow$  Aparece la pantalla Configuración de fuentes.
- *2* Se pueden especificar las siguientes opciones de configuración de texto.
	- Fuente: Tahoma/Courier New/Frutiger Linotype/Bookdings
	- Tamaño: Más grande/Grande/ Estándar/Pequeño/ Más pequeño
	- Efectos: Negrita/Subrayado/Cursiva/Tachado

# 3 Haga clic en **a**

 $\rightarrow$  Se aplican los ajustes de configuración de formato de texto.

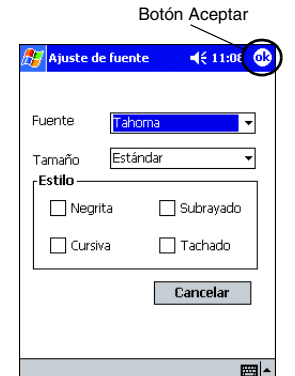

Impresora... Gráficos... Fuente..

Imprimir como imagen Configuración Herramienta

# <span id="page-26-0"></span>**Imprimir Calendario**

Los calendarios guardados en Calendario se pueden imprimir.

- **1** Haga clic en **La Imprimir Calendario** en la pantalla Brother **MPrint** 
	- $\rightarrow$  Aparece una lista de calendarios en la pantalla Imprimir calendario.
- *2* Haga clic en la casilla situada a la izquierda del calendario que desee imprimir. Se puede seleccionar más de un calendario.

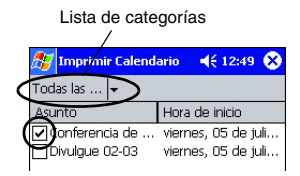

 $\rightarrow$  Aparece una marca de verificación.

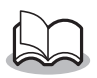

- Se puede especificar el periodo de tiempo que se desea imprimir.
	- (→"Impresión de una fecha especificada" en la [página 27](#page-28-0))
- Para visualizar los calendarios incluidos en cada una de las categorías anteriormente especificadas, haga clic en la lista de categorías.

# *3* Haga clic en **Vista previa** en el menú Impresora.

#### <span id="page-27-0"></span>**Configuración de plantillas**

Se puede especificar el diseño utilizado para imprimir los datos.

- *1* Haga clic en **Plantilla** en el menú Configuración de la pantalla Imprimir calendario.
	- $\rightarrow$  Aparece la pantalla Plantilla.

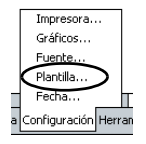

- *2* Seleccione la plantilla que desee utilizar.
- 3 Haga clic en **a**.

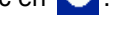

 $\rightarrow$  Se aplica la plantilla seleccionada.

#### Menú de plantillas Botón AceptarPlantilla  $4612:10$  $\bigcirc$ 17. Vertical Cancelar Campo Asunto V Ubicación O Comienza **V** Finaliza **▽** Notas

#### **Ejemplos de plantillas**

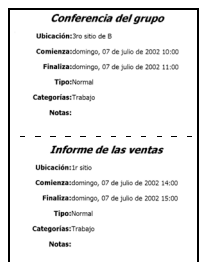

Dos en vertical Cuatro en vertical A7 vertical

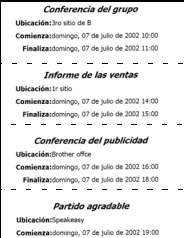

Finaliza:domingo, 07 de julio de 2002 21:30

Finaliza: domingo, 07 de julio de 2002 Notas:

> John 023-456-7890 John UZ3-456-7890<br>Speakeasy 012-345-6789

**Ubicación:**Speakeasy

Partido agradable

Comienza: domingo, 07 de julio de 2002

#### <span id="page-28-0"></span>**Impresión de una fecha especificada**

Se puede especificar el periodo de tiempo que se desea imprimir.

*1* Haga clic en **Fecha** en el menú Configuración de la pantalla Imprimir calendario.

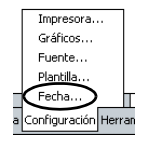

- $\rightarrow$  Aparece la pantalla Fecha.
- *2* Cambie la configuración de la fecha.
	- Fecha inicial/Fecha final/En progreso
	- Fecha
- 3 Haga clic en **c**.
	- $\rightarrow$  Los calendarios incluidos en el periodo de tiempo especificado se muestran en la pantalla Imprimir calendario.

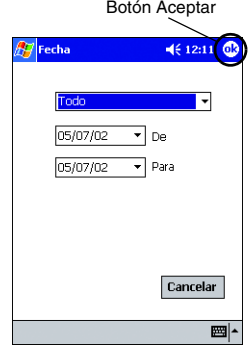

#### <span id="page-29-0"></span>**Imprimir Tareas**

Las tareas y citas guardadas en Tareas se pueden imprimir.

- **1** Haga clic en **L** Imprimir Tareas en la pantalla Brother MPrint.
	- $\rightarrow$  Aparece una lista de tareas en la pantalla Imprimir tareas.
- *2* Haga clic en la casilla situada a la izquierda de la tarea que desee imprimir. Se puede seleccionar más de una tarea.

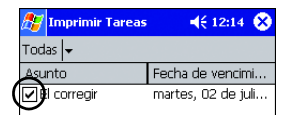

 $\rightarrow$  Aparece una marca de verificación.

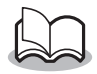

• Se puede especificar el periodo de tiempo que se desea imprimir.

(→ "Impresión de una fecha especificada" en la [página 27\)](#page-28-0)

• Se puede especificar el diseño utilizado para imprimir los datos.

(→ "Configuración de plantillas" en la [página 26](#page-27-0))

#### <span id="page-30-0"></span>**Imprimir Contactos**

Los nombres, direcciones y números de teléfono guardados con Contactos se pueden imprimir.

- **1** Haga clic en **La Imprimir Contactos** en la pantalla Brother **MPrint** 
	- $\rightarrow$  Aparece una lista de contactos en la pantalla Imprimir contactos.
- *2* Haga clic en la casilla situada a la izquierda del contacto que desee imprimir.

Se puede seleccionar más de un nombre.

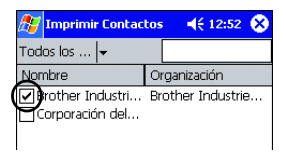

 $\rightarrow$  Aparece una marca de verificación.

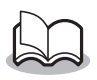

- Se puede especificar el diseño utilizado para imprimir los datos.
	- (→ "Configuración de plantillas" en la [página 26](#page-27-0))

#### <span id="page-31-0"></span>**Imprimir Portapapeles**

Las imágenes y los textos movidos al Portapapeles se pueden imprimir.

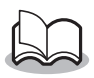

- El Portapapeles es el lugar en el que se guardan los datos que se han cortado o copiado.
- **1** Haga clic en **b** Imprimir Portapapeles en la pantalla Brother MPrint.
	- $\rightarrow$  El contenido del Portapapeles aparece en la pantalla Imprimir Portapapeles.

#### <span id="page-32-0"></span>**Imprimir Pantalla**

La pantalla mostrada en el PC de bolsillo se puede imprimir.

- **1** Haga clic en **o** Imprimir Pantalla en la pantalla Brother **MPrint** 
	- $\rightarrow$  En la esquina superior derecha de la pantalla aparece una barra de herramientas.
- *2* Visualice la pantalla que desee imprimir.
- 3 Haga clic en allen la barra de herramientas.
	- $\rightarrow$  La pantalla capturada aparece en la pantalla Vista previa.

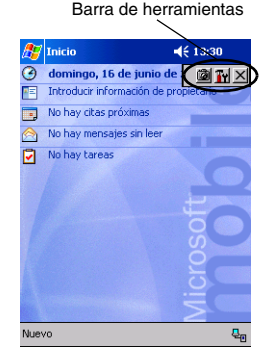

#### **Configuración de captura de pantalla**

Se puede especificar el tiempo transcurrido hasta que se importan los datos y el tamaño del área capturada.

**1** Haga clic en Tr en la barra de herramientas.

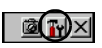

Impres. capt. pant.

- $\rightarrow$  Aparece la pantalla Configuración de impresión de captura de pantalla.
- *2* Se pueden especificar las siguientes opciones de configuración de texto.
	- Tiempo de retardo de captura: de 0 a 10 segundos Especifica el intervalo de tiempo que transcurre hasta que la imagen se importa después de

hacer clic en  $\blacksquare$ 

• Rango de captura: Rango de selección (utilice el lápiz para seleccionar el área que desee.)/Cliente (área  $indicateda$  por  $\mathbb N$ en la figura de la derecha)/ Escritorio (pantalla entera)

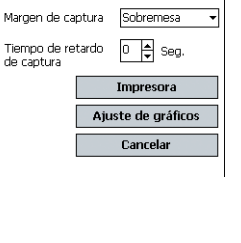

Botón Aceptar

 $4612:3$ 

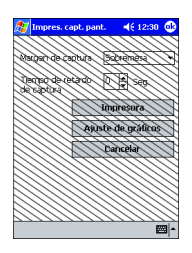

- 3 Haga clic en **a** 
	- $\rightarrow$  Se aplican los ajustes de configuración de captura de pantalla.

#### <span id="page-34-0"></span>**Imprimir Imágenes**

Los archivos de imagen guardados (en formato BMP, JPEG o PNG) se pueden imprimir.

- **1** Haga clic en **a** Imprimit Indigenes en la pantalla Brother **MPrint** 
	- $\rightarrow$  Aparece la pantalla Imprimir archivo de imagen.
- *2* Seleccione el formato de archivo de los datos de imagen que desee buscar. Seleccione uno de los cinco formatos de archivo disponibles.
	- Archivo de imagen (BMP, JPG o PNG)
	- Archivo de mapa de bits
	- Archivo JPEG (JPG o JPEG)
	- Archivo PNG
	- Todos los archivos
- *3* Haga clic en el archivo de imagen que desee imprimir. Sólo se puede seleccionar un archivo.
	- $\rightarrow$  Fl archivo seleccionado aparece resaltado.

4 Haga clic en **a** 

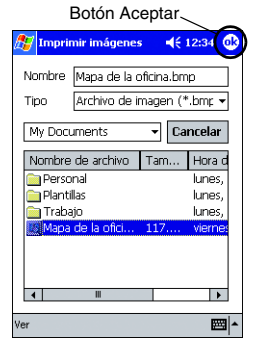

 $\rightarrow$  Aparece la pantalla Vista previa.

#### <span id="page-35-0"></span>**Imprimir E-mail**

Los correos electrónicos guardados se pueden imprimir.

- **1** Haga clic en **L** Imprimir E-mail en la pantalla Brother **MPrint** 
	- $\rightarrow$  Aparece una lista de correos electrónicos en la pantalla Imprimir correo electrónico.
- *2* Haga clic en el mensaje de correo electrónico que desee imprimir. Sólo se puede seleccionar un mensaje de correo electrónico.

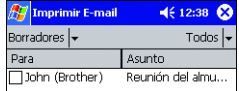

 $\rightarrow$  El correo electrónico seleccionado se resalta.

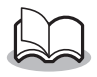

- Se puede especificar el diseño utilizado para imprimir los datos.
	- (→ "Configuración de plantillas" en la [página 26](#page-27-0))

# <span id="page-36-0"></span>**Desinstalación del software**

Desinstale (elimine) el software utilizando las funciones de Pocket PC. Para obtener información detallada acerca de la desinstalación del software, consulte el manual de instrucciones del PC de bolsillo.

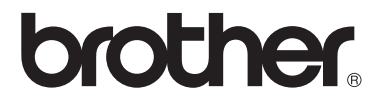